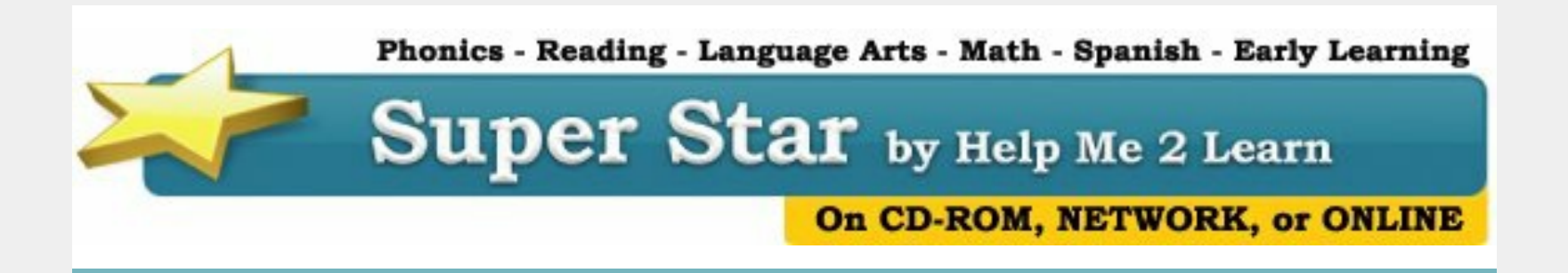

## **Data Collection - Super Star Online**

We offer several versions of our products: Home CD-ROM and download, Student Edition CD-ROM and download, School, Teacher, Lab-5, Lab-15, Site 30, Unlimited Site/Network and Super Star Online. The following article specifically covers the Super Star Online version, though many of our other courses have some of these features.

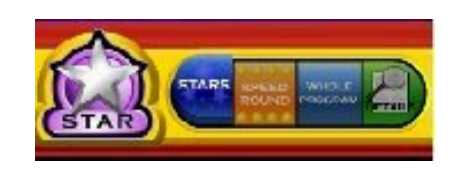

**Student Level -** Data tracking and reports begins at the student level with the "Super Star Motivational and Data Tracking System". Most of the games and activities feature our button

bar at the bottom of the screen with our right answer box, star and wrong answer box. As the student answers each question, the correct and incorrect answers are displayed, giving the student immediate feedback, which is critical in helping the student understand the material and motivating the student to complete the activity or game. Once the student completes the activity or game, the purple star will turn silver if there were some mistakes or the star will turn gold if there were no mistakes. The student can then go on to the next activity or they can click on the star to go to the "Super Star Page" to see how many stars they have earned. Teachers have the option of controlling how many mistakes a student can make and still earn a gold star. Students who make too many mistakes can repeat the activity until they do earn a gold star. Some stars are easy to earn (such as listening to a song or presentation) and some stars are more challenging. We find that most students get excited when they earn a gold star and love our simple system.

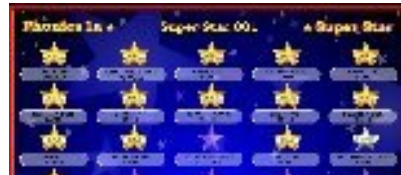

The "Super Star Page" gives the student a visual representation of their progress in the course. Most of the courses have 25 stars which represent a presentation, song, activity or game. The "Super Star Page" acts as a motivation to complete all of the activities of **ALSACIDOS** the course as students begin by completing a few activities and then they want to earn a few more stars. After that, they want to compete all of the stars and earn their "Gold Star Certificate of Completion. Once a student completes enough stars, the purple star at the bottom of the screen turns silver and the student can print (with the teacher's approval) a "Silver Star Certificate of Achievement". Once all of the stars are completed to the gold star level the student can print a "Gold Star Certificate of Achievement". Teachers often print and display the "Gold Star Certificate of Achievement" in the classroom. Some teachers also print the "Gold Star Certificate of Achievement" to send home with the child for the parents.

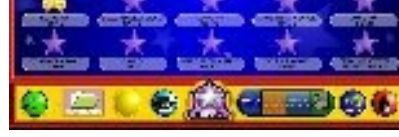

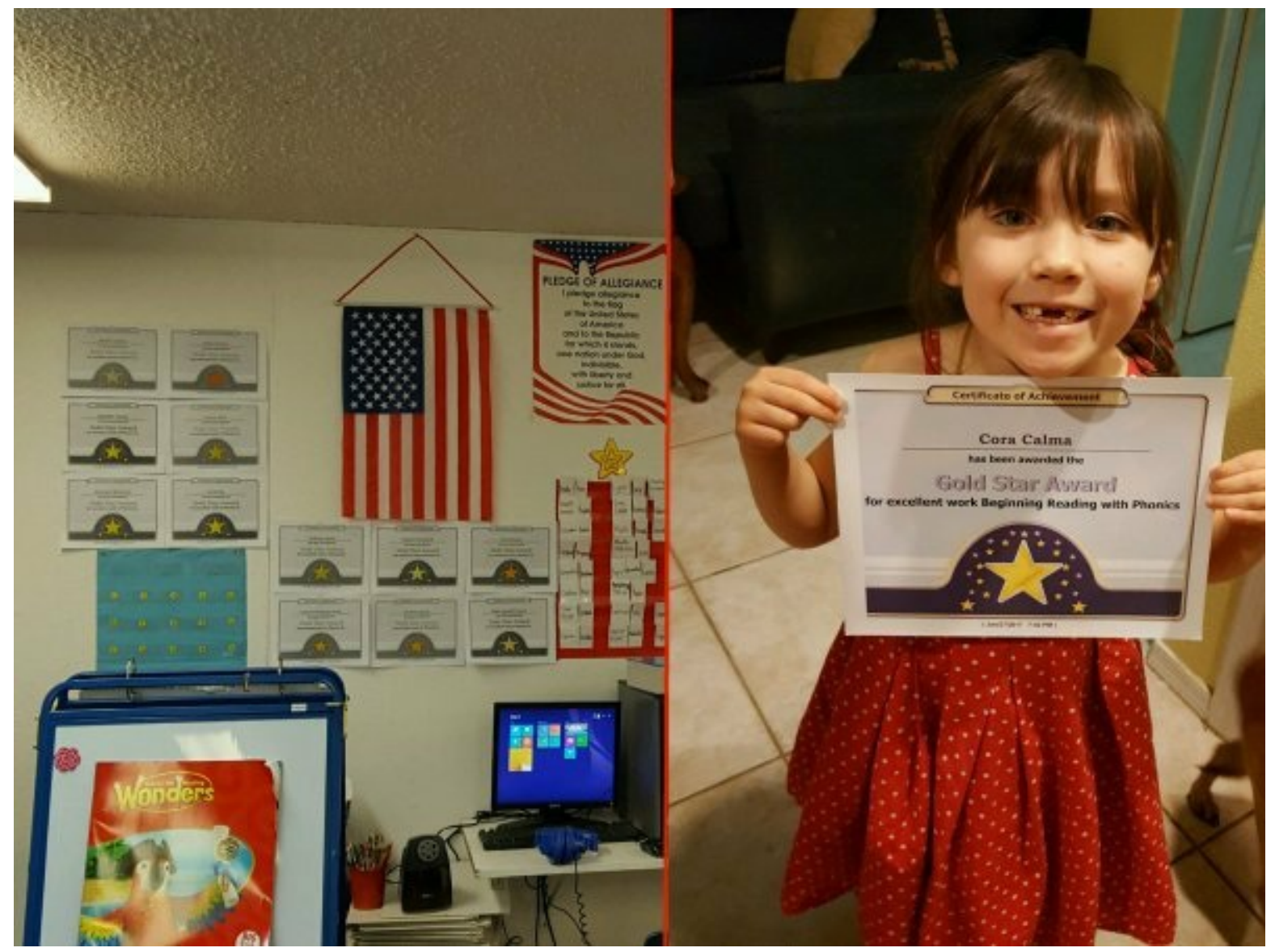

Classroom with Gold Star Certificates on the wall and student (Cora Calma) holding Gold Star Award for Beginning Reading with Phonics

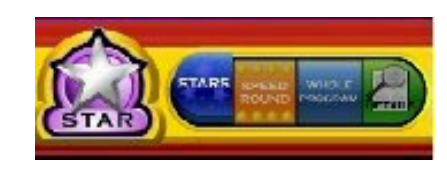

Teachers can view the progress of the student by viewing the "Super Star Page" from the student's computer or from their computer from the teacher's Student Management system

(which will be covered later). In addition to the "Super Star Page", teachers or students can use any of the other three views to see more data about the student's progress. The Speed Round button shows the Speed Round scores of the student. The Whole Program button displays the course by lessons and the stars and speed round scores in the lesson. The Details button shows a detailed report for each lesson with information such as the total time played, the number of plays, questions answered, overall percent correct and the star earned.

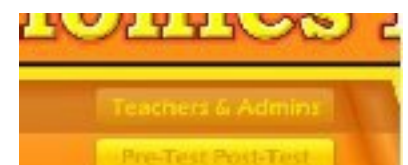

**Teacher Level -** The next level of data reporting is from the teacher level. Teachers can view the progress of their students by signing into their teacher account, and then clicking on the course they want to view, and then clicking on the

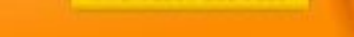

Teachers' and Admins button on the contents screen of the course. Teachers can then click on the Student Management button to go to the Student Management screen..

Teachers will then see the Class Progress Report button at the top of the menu. Clicking on this button will show the Class (Summary) Report with the students in the class, Program Progress as a percentage, Total Time, Silver Star, Gold Stars and Speed Round Points. Teachers can click on the Details Report to see the same detail report that's displayed from the student's Super Star Page as explained above. Teachers can then print any of these reports.

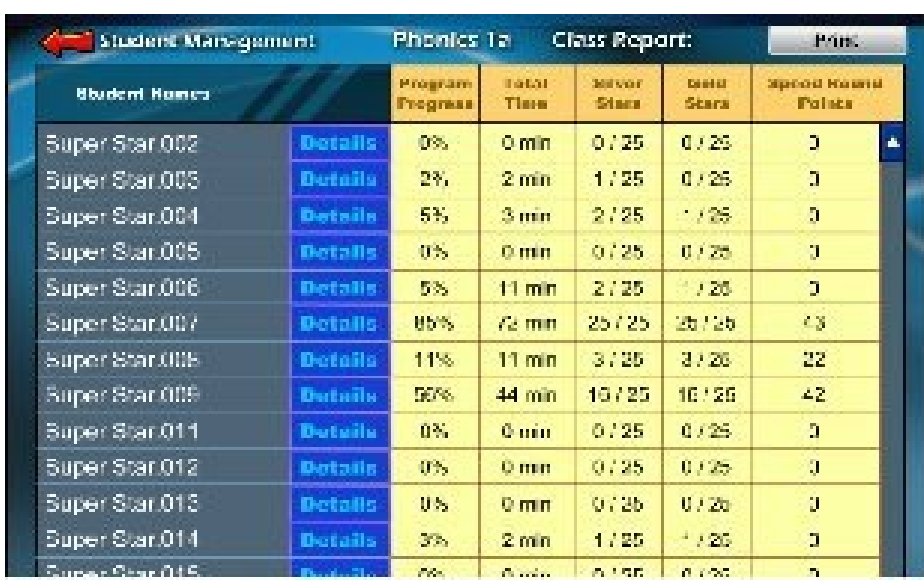

Speed Rounds are optional quizzes that follow our "Learn the Words" vocabulary building activities. We highly encourage that teachers require students to complete the Speed Rounds, but they are not required (in our lower level courses) in order to earn a gold star

## certificate of achievement.

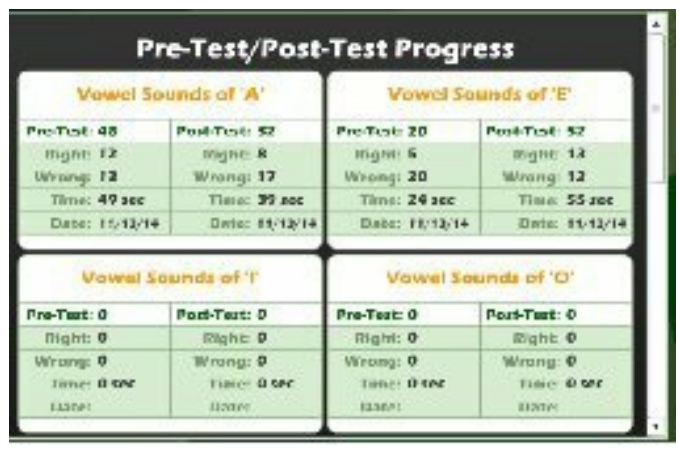

On the Student Management Screen below the Class Progress Report is the Class Test Report button. Clicking on this button shows a summary report of the Pretest and Post-tests for the course with the resulting score for each student in the class. Clicking on the Details button by a student name shows the details for that

student with the Pre-test and Post-test results side-by-side showing the number of right and wrong answers, and the time and date. We recommend that teachers have the students take the pre-test before beginning the course, so they can see if the student has already mastered the material that is covered. Our pre-test and post-tests are specific to our lessons and courses. Teachers can then have the students take the post-test after the student has completed a lesson or the course. The tests usually take a maximum of 2 minutes and there are usually about 8 or 9 tests.

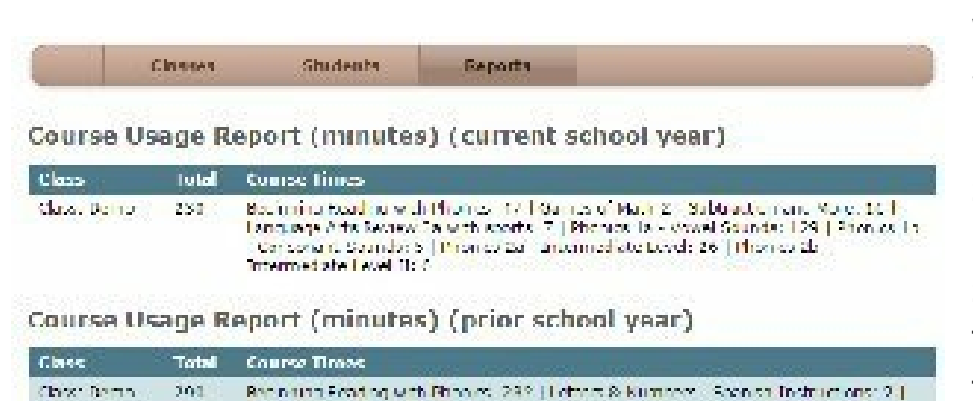

When teachers sign in with their teacher account they will also see a brown button bar at the top of their screen. If they click on the Reports button, they will see a report for their class.

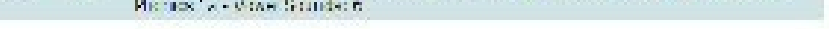

Class Progress Reports (current school year)

Click on a course name to see progress in that course for each member of the class.

## Class: Demo

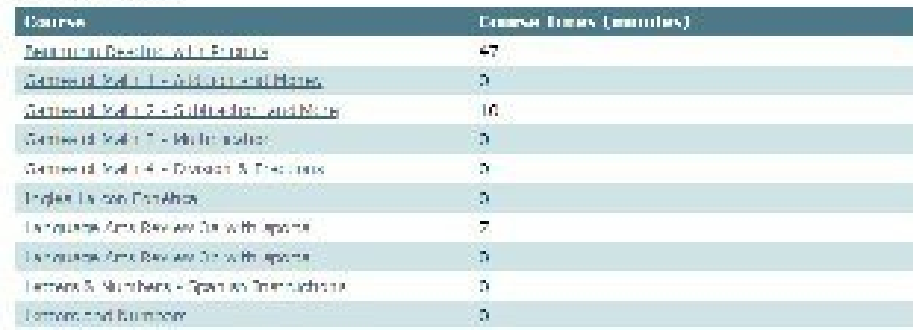

The Course Usage Report shows the courses that are assigned to their class along with the number of minutes that the course was used in the current school year beginning July 1. The next Usage Report

shows usage in the prior school year.

The Class Progress Reports shows each of the courses used by the

class and the number of minutes of use. The teacher can click on the course and display the summary report for that course that was covered above.

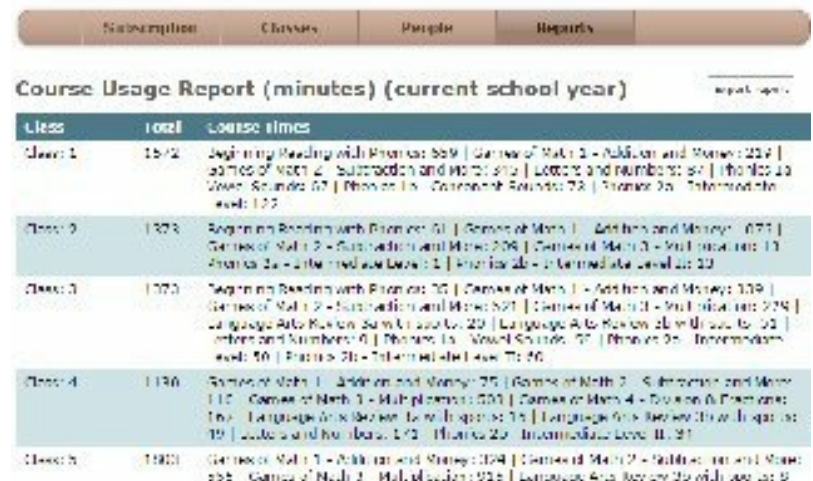

**Site/School Level -** Super Star Online currently offers three types of accounts: the **student account**, the **teacher account** and the **site administrator** account. The site administrator is the administrator for the entire school and does not have access to the courses. The site administrator does setup

the student and teacher accounts and does have access to the reports for all of the classes.

These reports are the same reports that were covered above for the teacher, except that all of the classes are shown. The site administrator can click on the "Export report" button to export these reports into a text file.

It is getting to that time of year that many of you will be looking at your budget for next year. We hope that you plan to include our products. If you need a written quote, I would be happy to provide one for you. Send me a request for a quote to: [dan@helpme2learn.com](mailto:dan@helpme2learn.com?subject=I%20request%20a%20quote) . We appreciate your business.

The first report is the Course Usage Report for each class showing the courses assigned to each class, the number of minutes each course was used and the total time of use. This report is designed to help insure fidelity and show classes that are not using the courses or not using them as much as desired.

The next report shows the usage for the prior school year by class.

The following report shows each class, the courses and total time each course was used. Click on the course to show a summary report for the class.

Site Administrators can also check to see current usage by student or class. They can click on the People button to see a list of users and their last accessed. Clicking on the Arrange by button and the drop down menu to select Login (Last Accessed) will show the last time each student last accessed a course. Scroll down to the bottom to see students who have not accessed recently or in several months (if any). Click on Arrange by Class to see Unassigned (to a class) students and student by each class.

## **Need a Quote?**

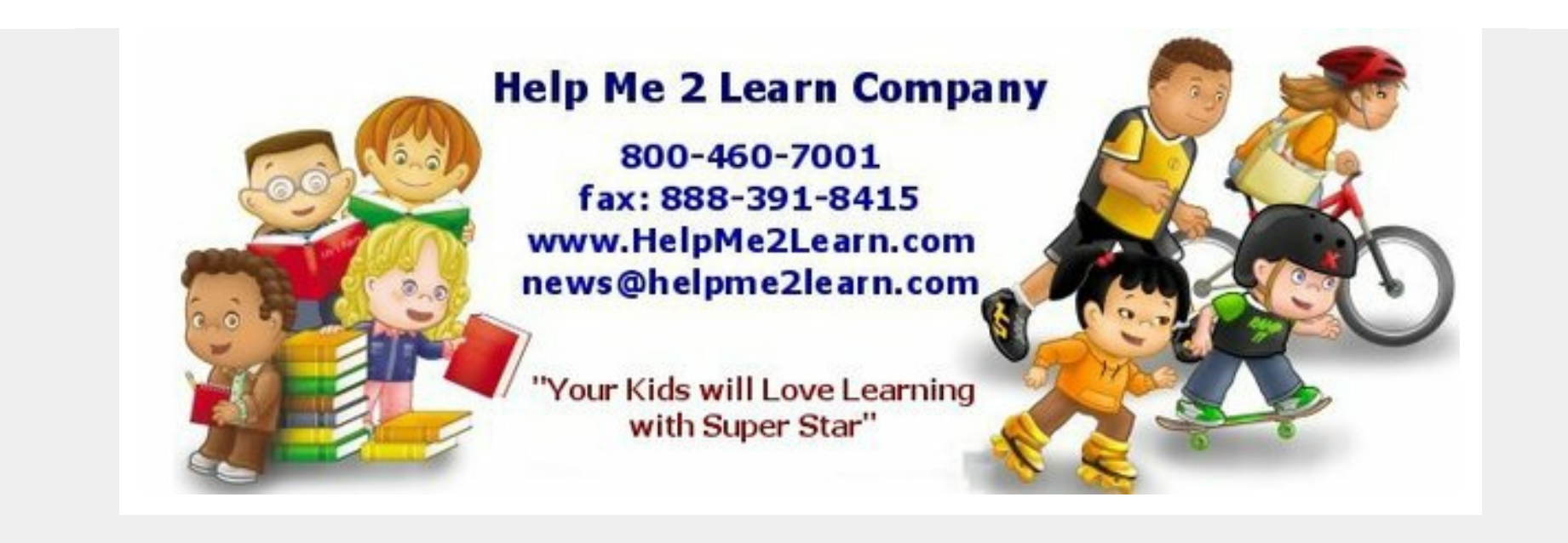

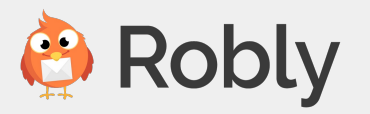